## **Bussing Registration Form 2024/2025**

1. Log into [PowerSchool](https://ps.lethsd.ab.ca/public/) - Parent Account 2. On the left-hand-side navigation bar, click on SchoolEngage. This will redirect you to SchoolEngage logged in as your parent account

**Instructions for parents/guardians**

**PowerSchool SIS** 

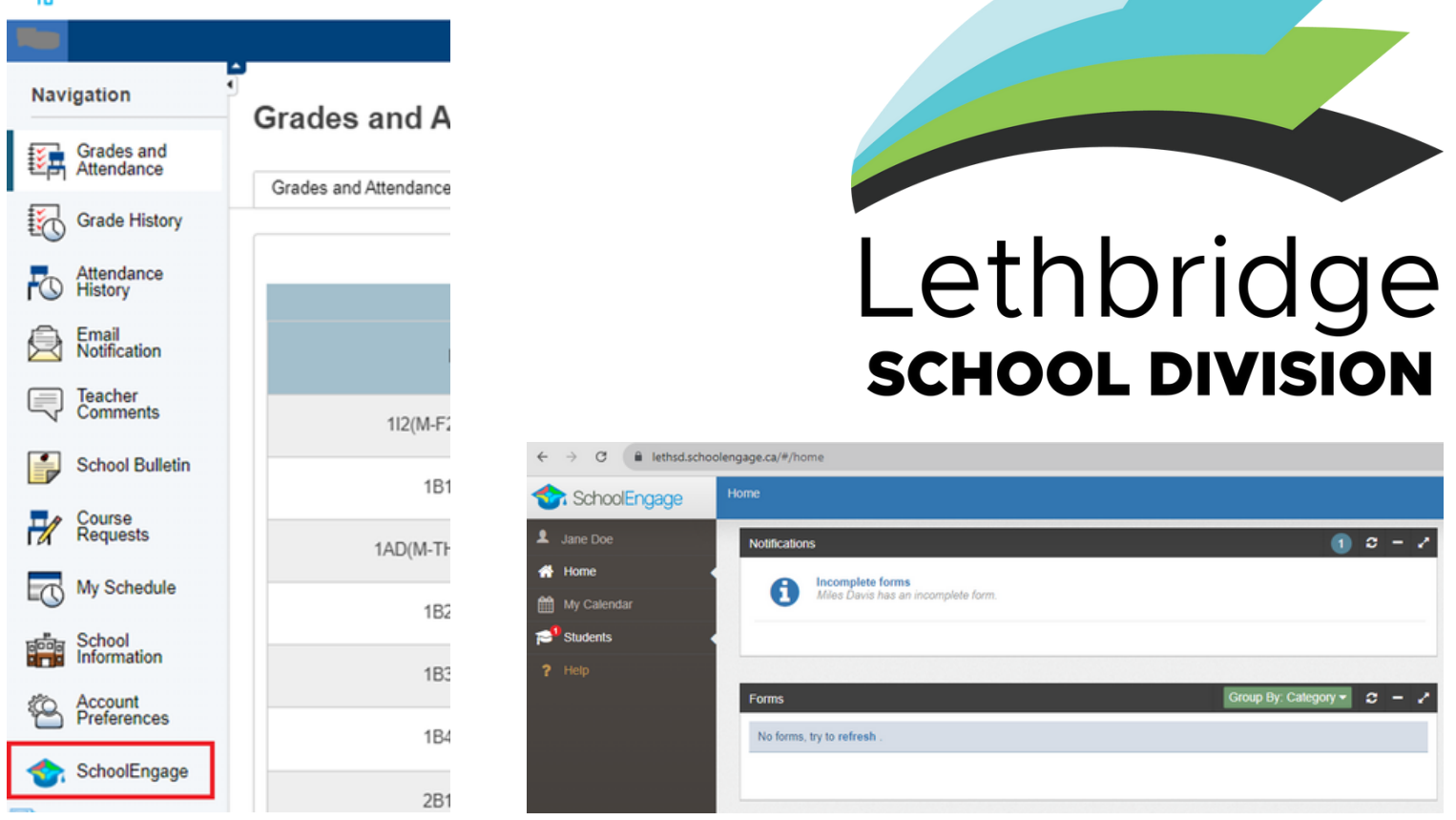

3. In SchoolEngage, go to the left-hand-side navigation bar and click on Students (this will expand with a list of your students)

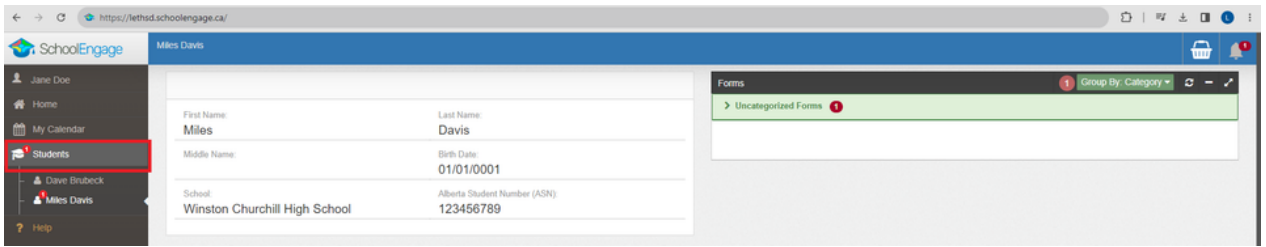

4. Click on the student with the red notification icon (this will take you to the student's user page).

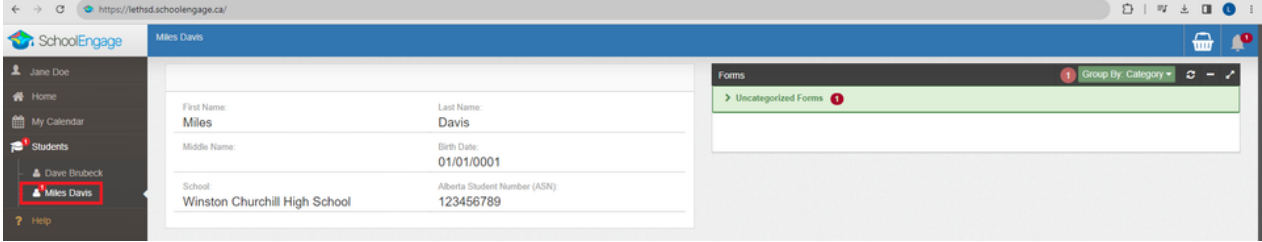

5. On the right-hand-side, click on the Uncategorized Forms (this will expand the list of forms)

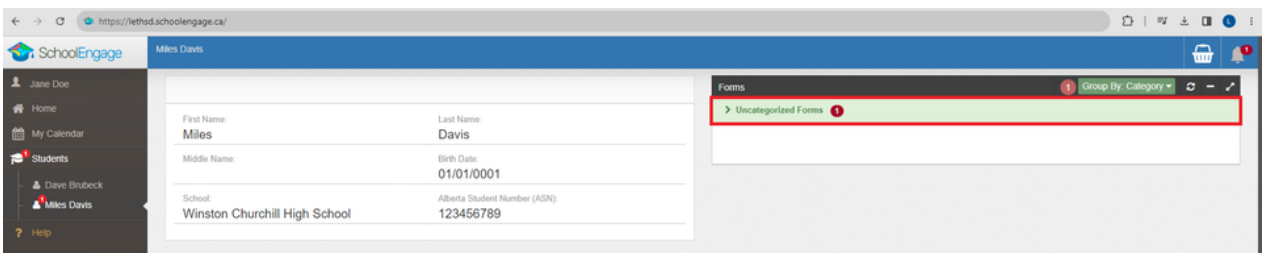

6. On the right-hand-side, click on the Bussing Registration Form 2024/2025 section (this will expand the form's options)

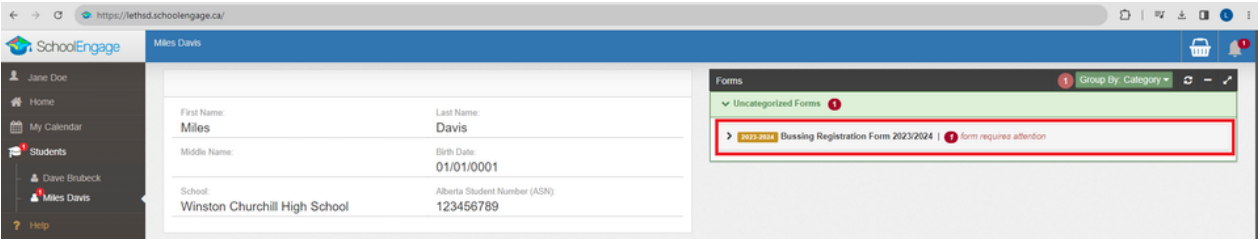

7. Click on the blue square icon to be redirected to the form itself. Once your form is filled out and your transportation registration is approved, you will receive an email notification

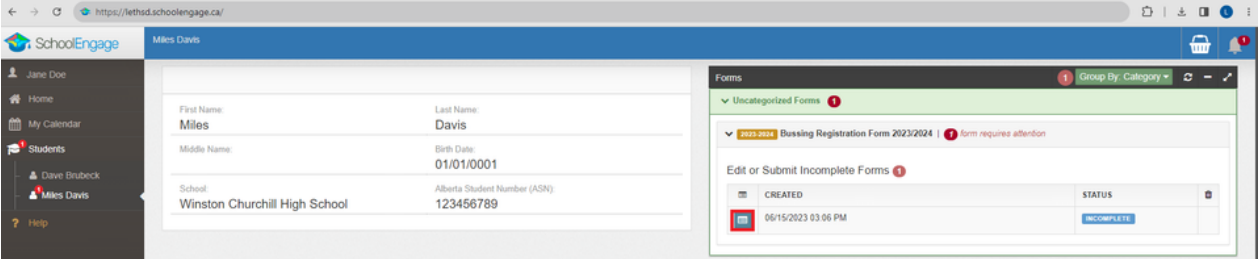